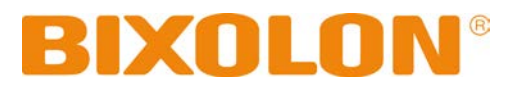

# 블루투스 연결 매뉴얼 **TX / DX / DL / XD / XL / XT Series**

**Ver. 1.01**

http://www.bixolon.co.kr

### 블루투스 연결 매뉴얼

## 목차

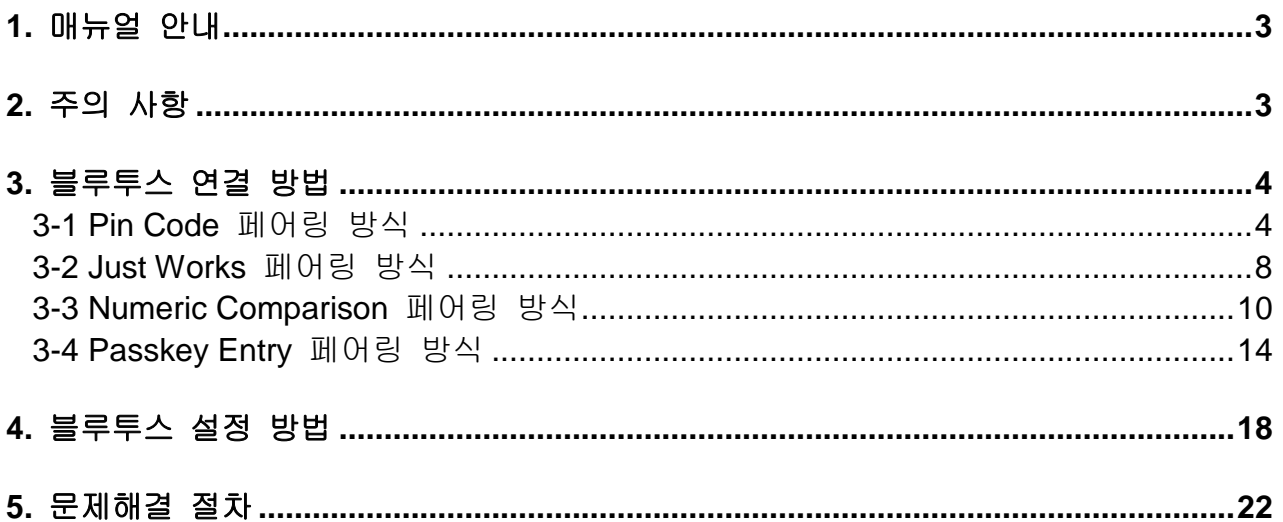

## <span id="page-2-0"></span>**1.** 매뉴얼 안내

이 블루투스 연결 매뉴얼에는 프린터와 블루투스 통신이 가능한 iOS 및 Android 호스트기기와 연결하는 방법이 기술되어 있습니다.

저희 (주)빅솔론은 제품의 기능과 품질 향상을 위하여 지속적인 개선을 하고 있습니다. 이로 인하여 제품의 사양과 매뉴얼의 내용은 사전 통보 없이 변경될 수 있습니다.

## <span id="page-2-1"></span>**2.** 주의 사항

- 1) 프린터와 호스트기기는 블루투스 연결을 위하여 100m 이내에 있어야 합니다. 100m 이상 떨어지면 연결이 끊어질 수 있습니다.
- 2) 시멘트 벽면 등 전파 장해물이 있으면 사용거리가 짧아질 수 있습니다..
- 3) 전자레인지, 무선랜 등과 같이 동일한 주파수대역을 사용하는 기기가 있으면 전파 간섭이 발생할 수 있습니다. 이들과 5m이상 떨어져서 사용하십시오.

## <span id="page-3-0"></span>**3.** 블루투스 연결 방법

이 매뉴얼에서는 다음과 같은 호스트기기를 사용하는 예제 중심으로 설명하고 있습니다. 그 외의 호스트기기는 해당 호스트기기 매뉴얼을 참고 하시기 바랍니다.

#### <span id="page-3-1"></span>**3-1 Pin Code** 페어링 방식

• Legacy Pairing 방식을 사용한 연결 보안 방법으로, Pin Code를 입력하여 페어링을 합니다.

3-1-1 iOS 모드

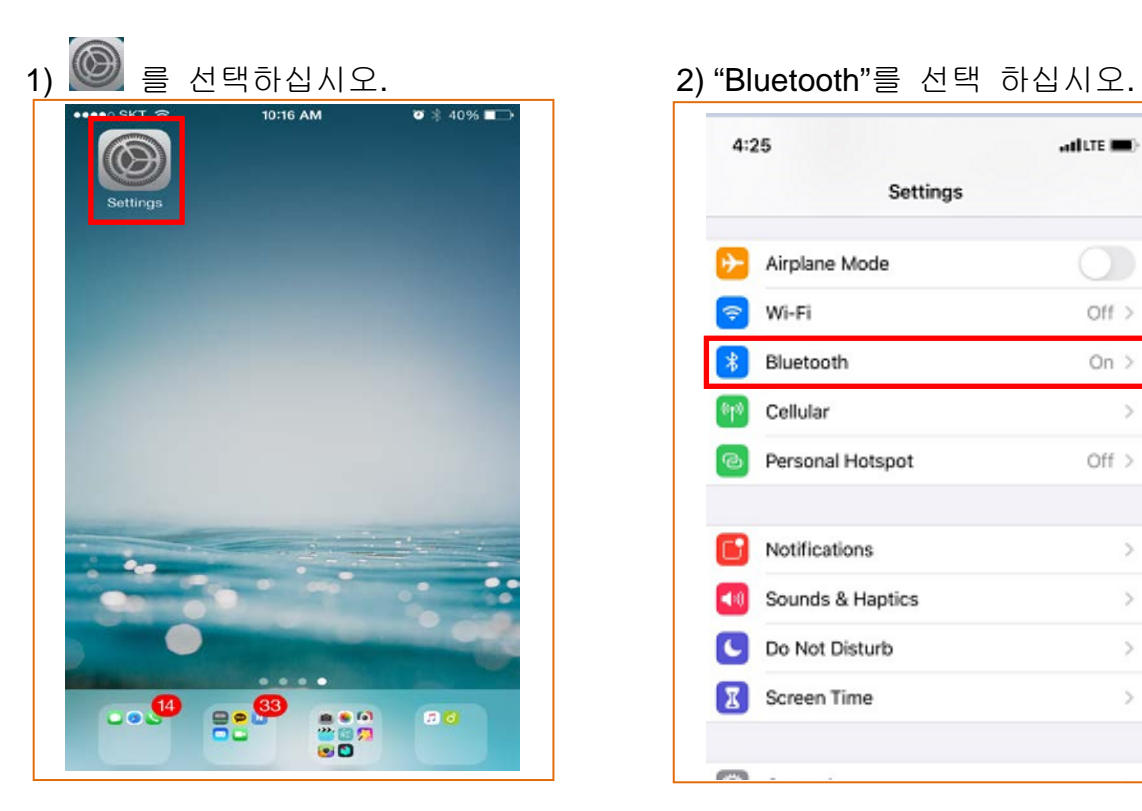

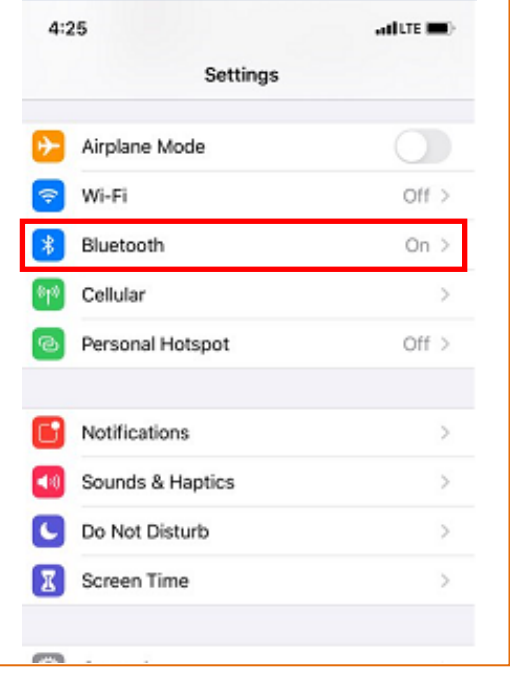

3) 연결하고자 하는 프린터를 4) Pin Code를 입력합니다. 선택하십시오. (초기값: 0000)

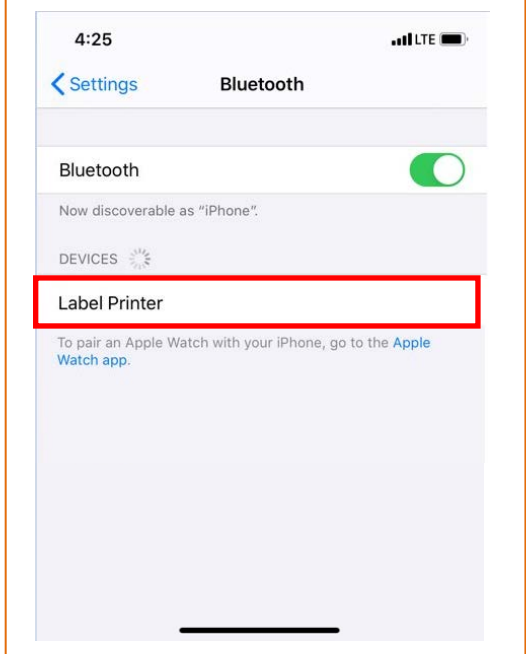

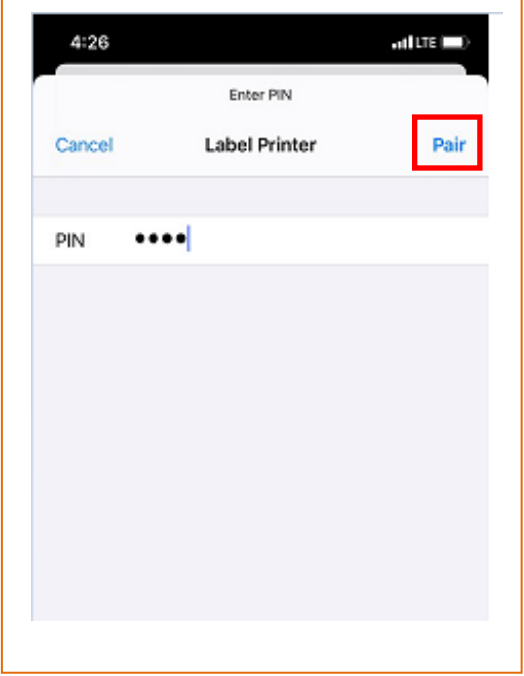

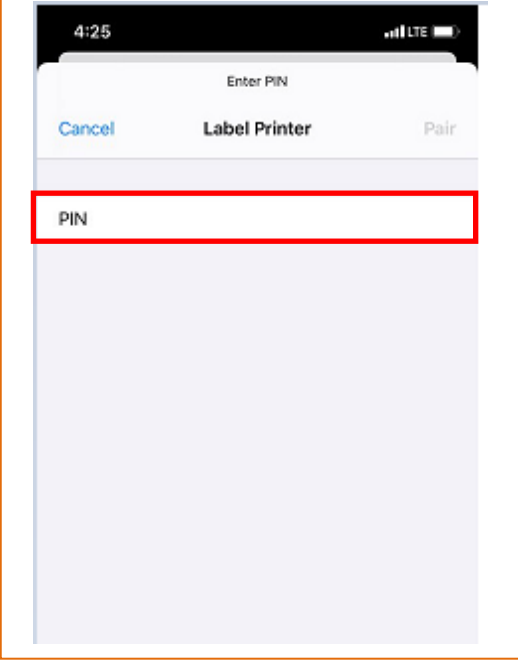

### 5) "Pair"버튼을 누르십시오. (6) 블루투스 통신이 가능합니다.

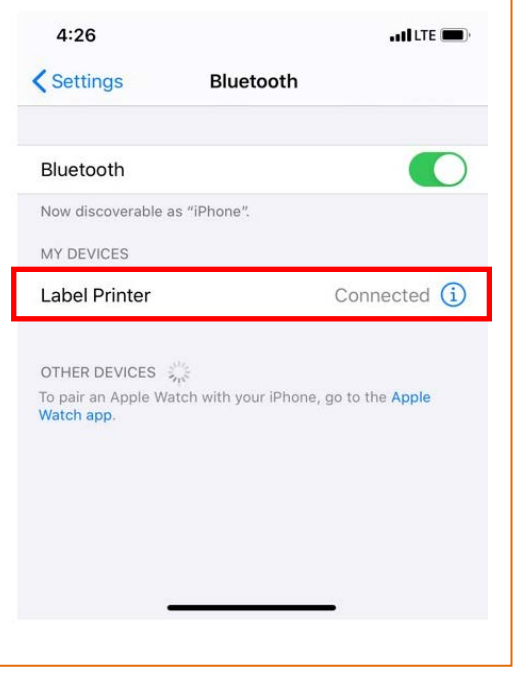

#### 3-1-2 Android 모드

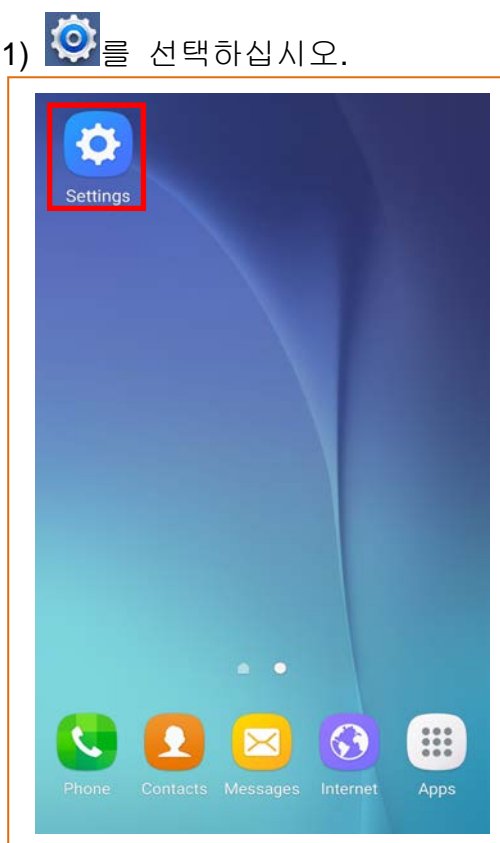

### 3) 연결하고자 하는 프린터를 4) Pin Code를 입력합니다. ,<br>선택하십시오. \_\_\_\_\_\_\_\_\_\_\_\_\_\_\_\_\_\_\_\_\_\_\_\_\_\_\_\_\_\_\_\_(초기값: 0000)

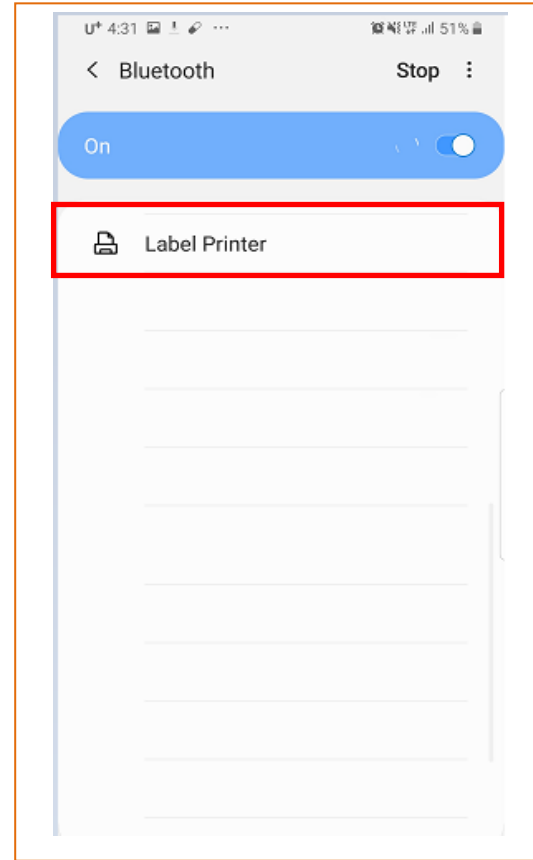

### 2) "Bluetooth"를 선택 하십시오.

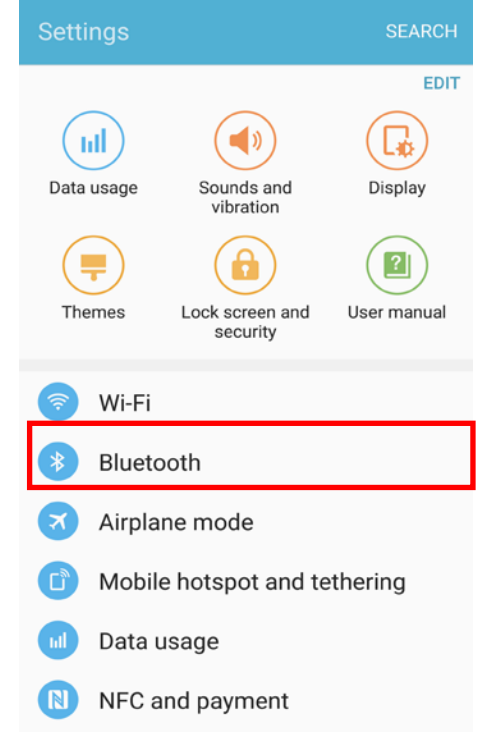

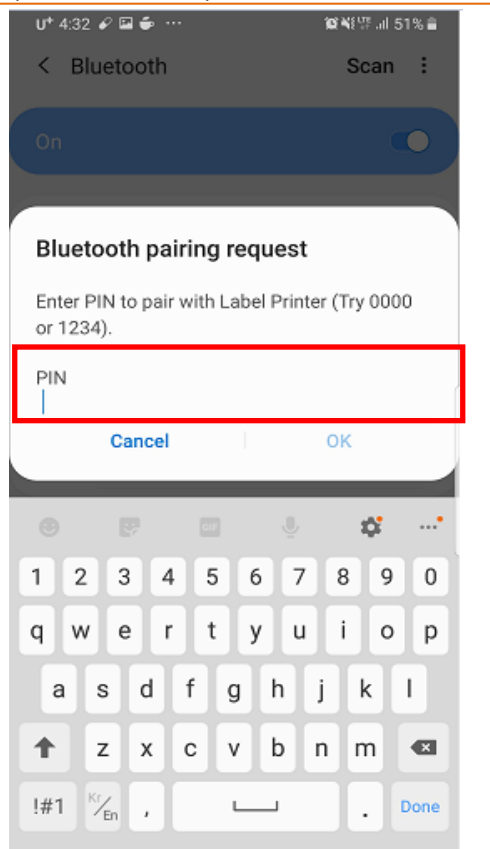

### 블루투스 연결 매뉴얼

5) "OK"버튼을 선택 하십시오. (6) 블루투스 통신이 가능합니다

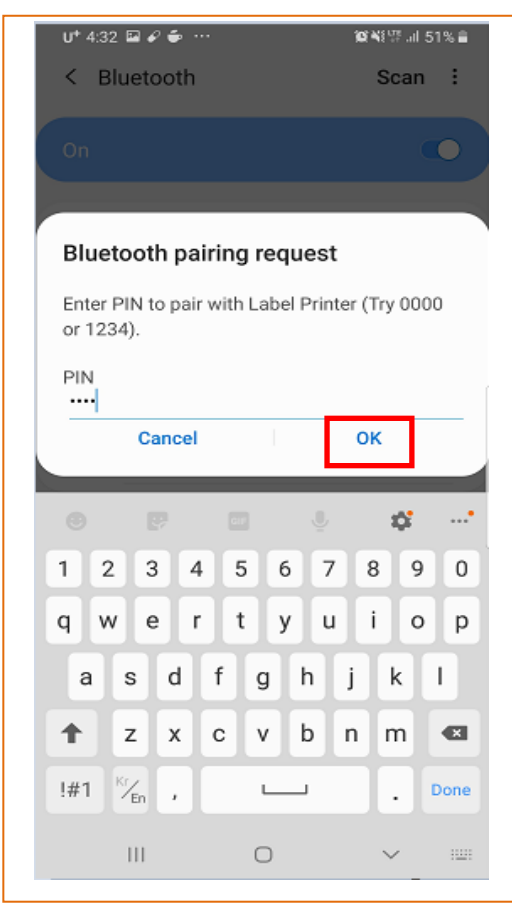

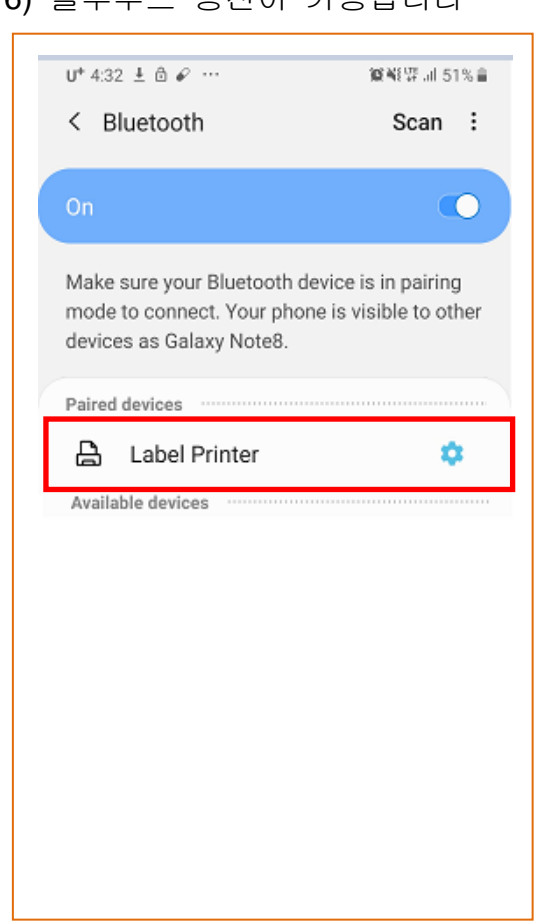

#### <span id="page-7-0"></span>**3-2 Just Works** 페어링 방식

• 심플 인증 모드로, 추가 확인 과정 없이 바로 페어링을 합니다.

#### 3-2-1 iOS 모드

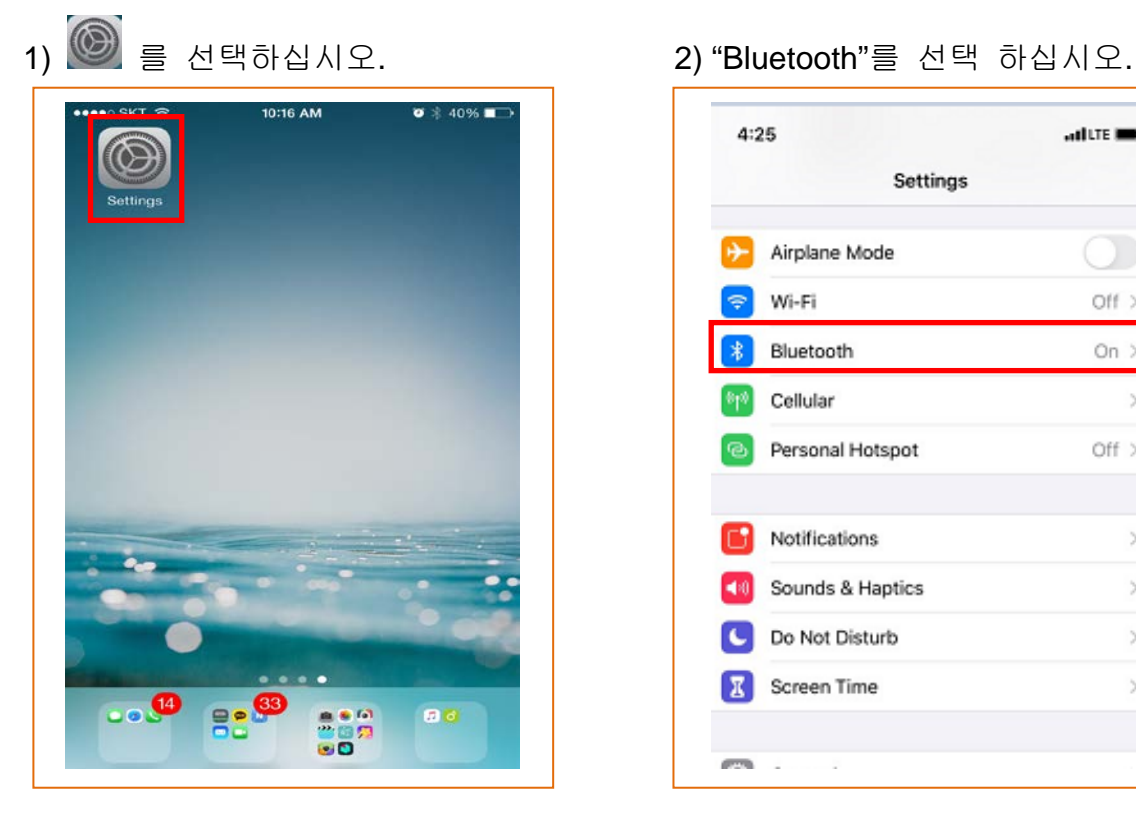

선택하십시오.

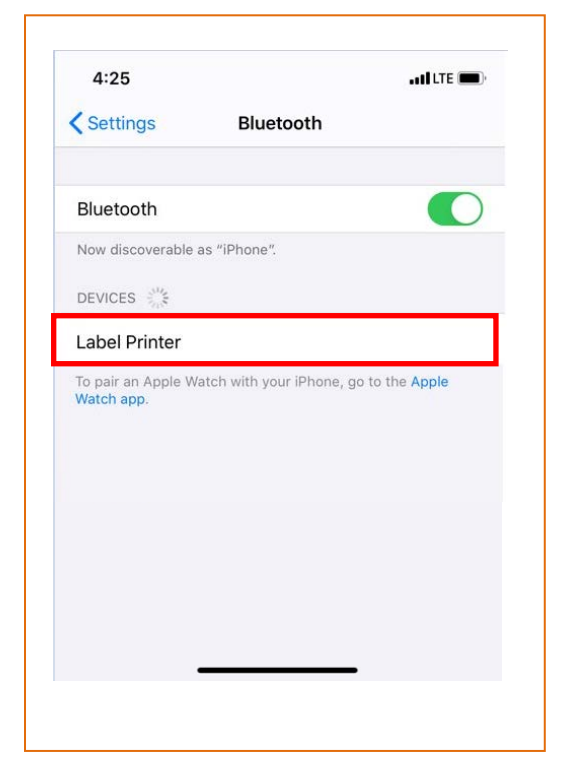

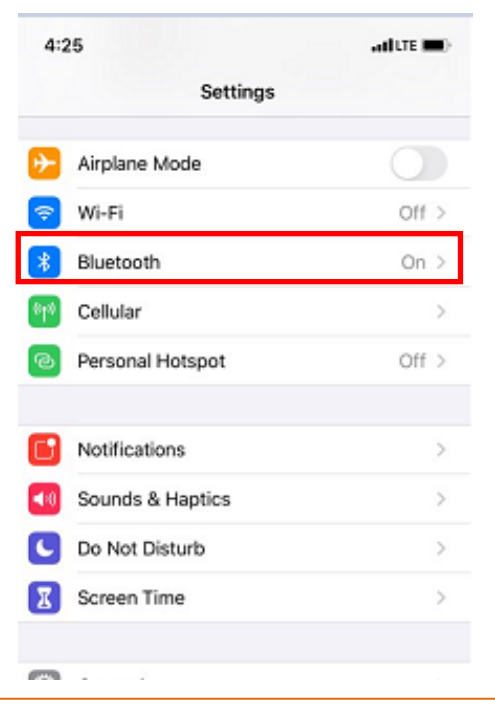

### 3) 연결하고자 하는 프린터를 4) 블루투스 통신이 가능합니다.

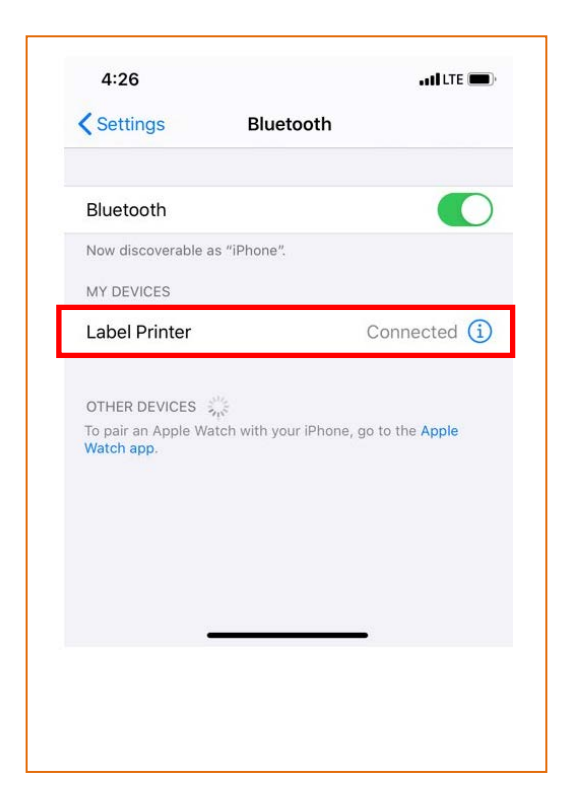

#### 3-2-2 Android 모드

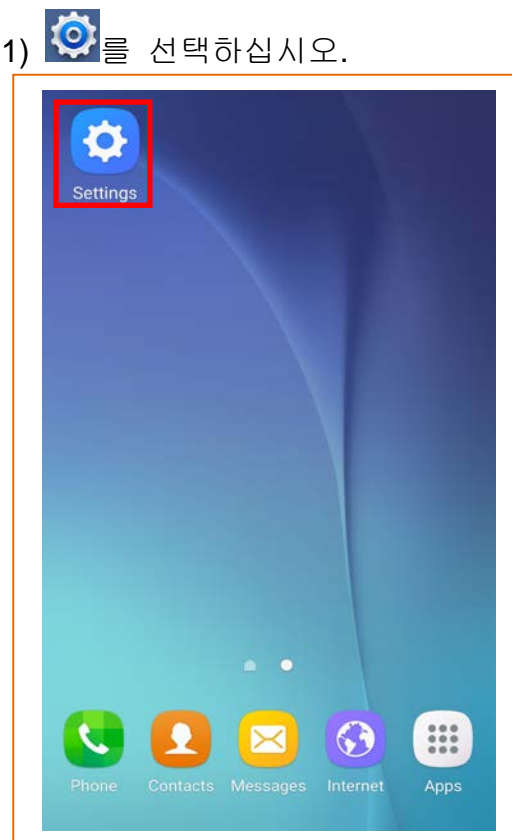

3) 연결하고자 하는 프린터를 선택 4) 블루투스 통신이 가능합니다. 하십시오.

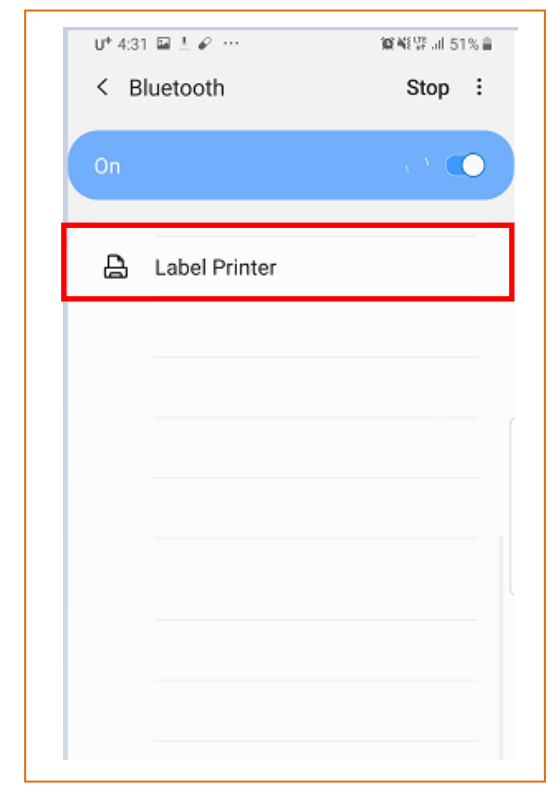

2) "Bluetooth"를 선택 하십시오.

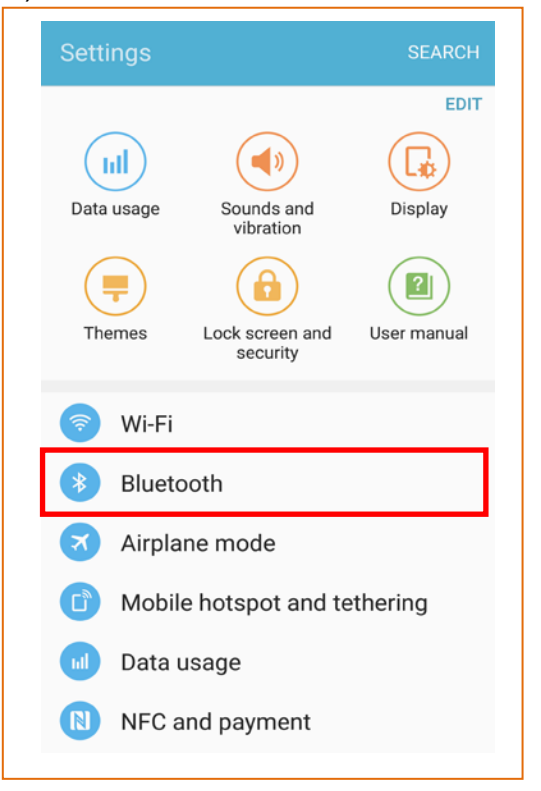

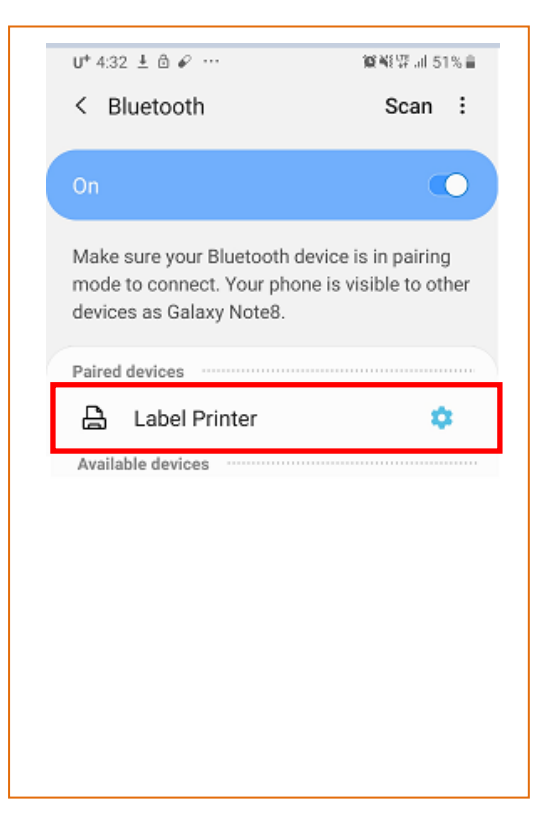

#### <span id="page-9-0"></span>**3-3 Numeric Comparison** 페어링 방식

• 호스트기기와 프린터에 표시된 6자리 숫자를 확인 및 비교 후 "yes" 또는 "no" 입력을 통해 인증 합니다. \* 해당 기능은 LCD 가 지원되는 모델에서만 사용 가능합니다.

#### 3-3-1 iOS 모드

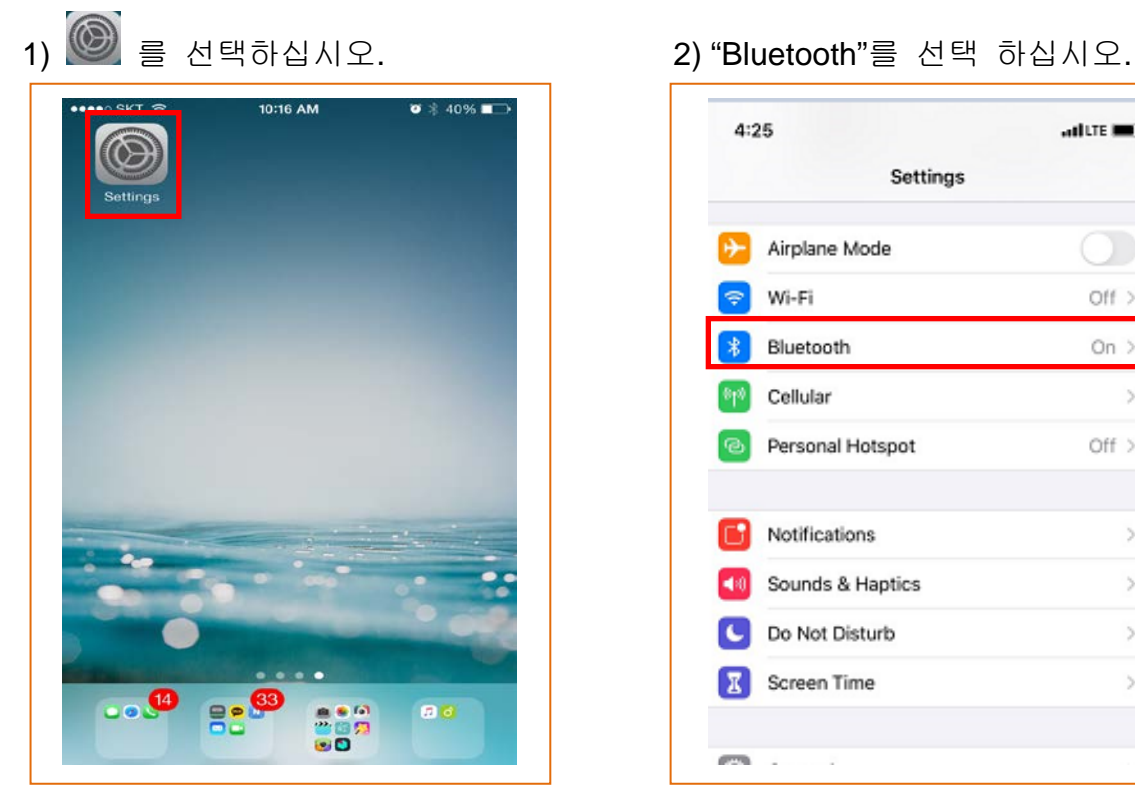

3) 연결하고자 하는 프린터를 4) 호스트기기에서 6자리 선택하십시오. 숫자 코드를 확인하십시오.

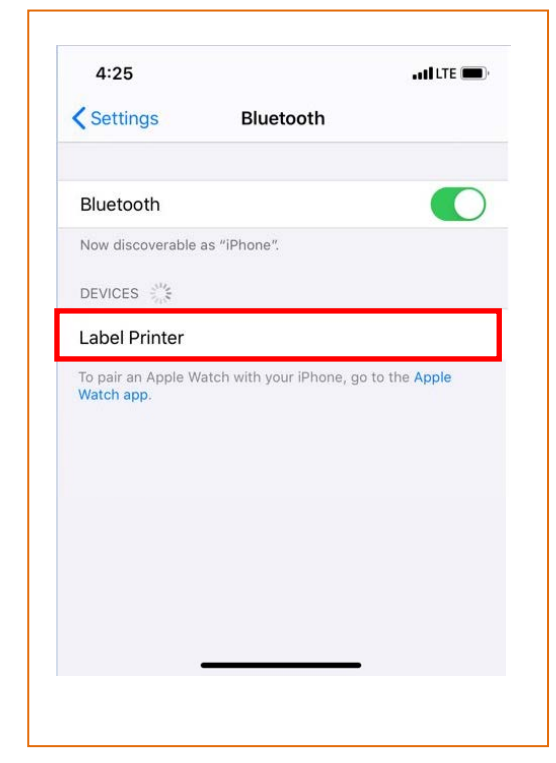

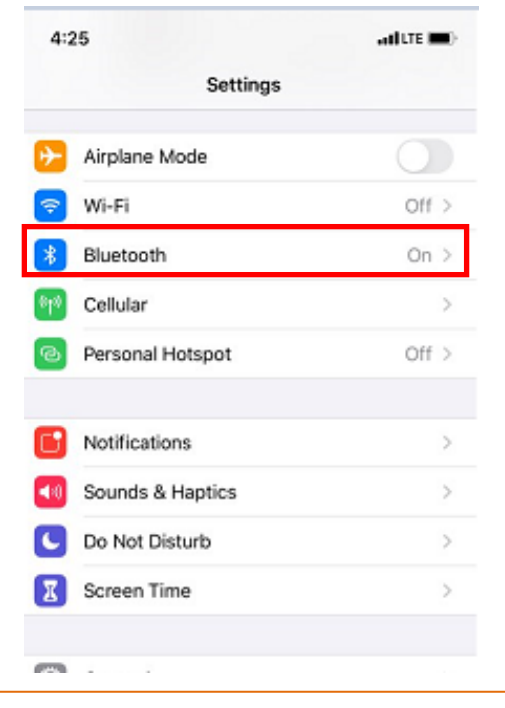

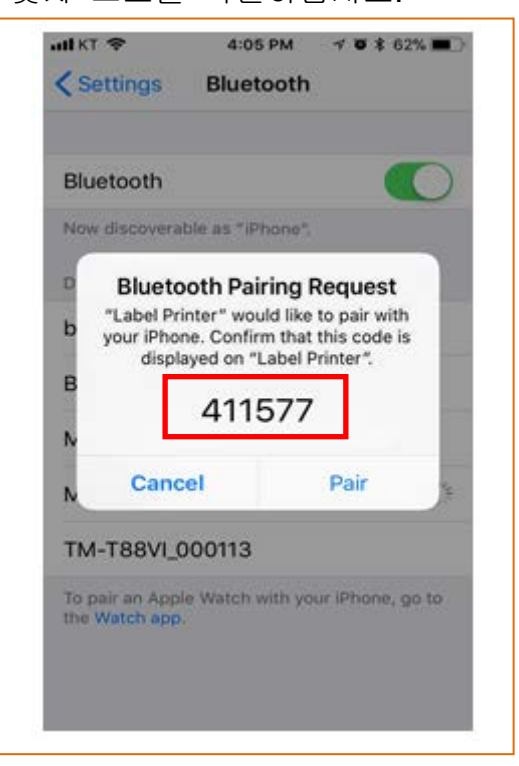

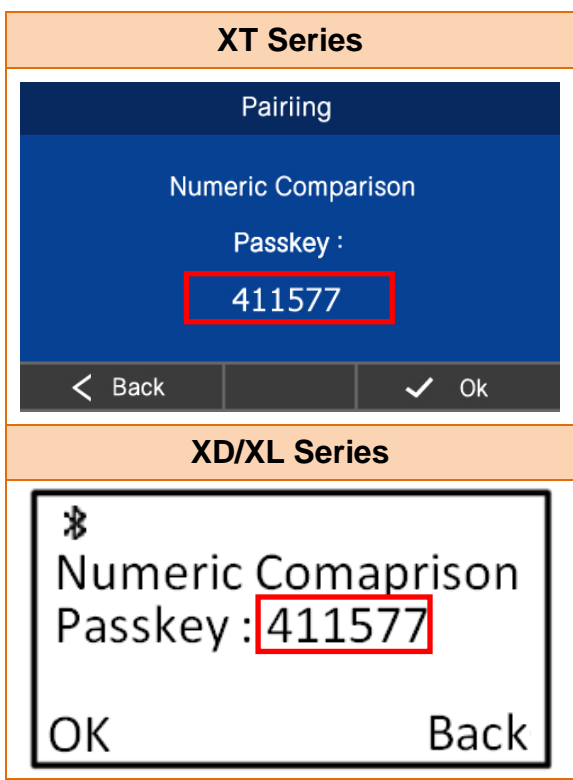

버튼을 누르십시오.

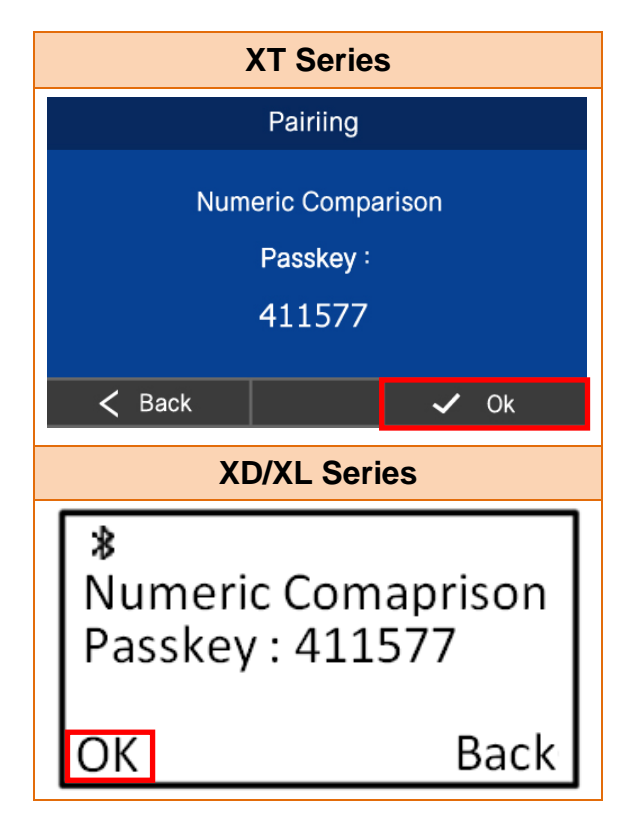

5) 프린터에 표시된 코드를 (5) 5) 5 개의 코드가 일치하면 확인하십시오. 'Pair' 버튼을 누르십시오.

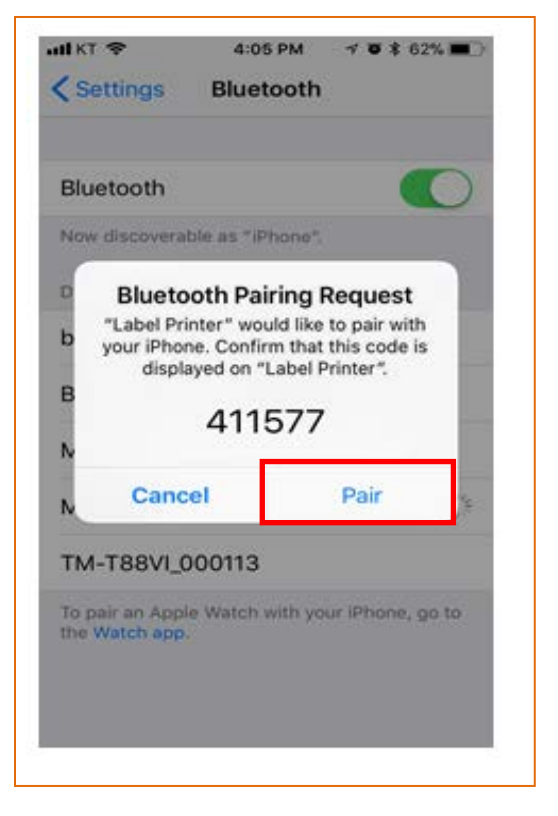

### $7)$  두 개의 코드가 일치하면 'Ok' 8) 블루투스 통신이 가능합니다.

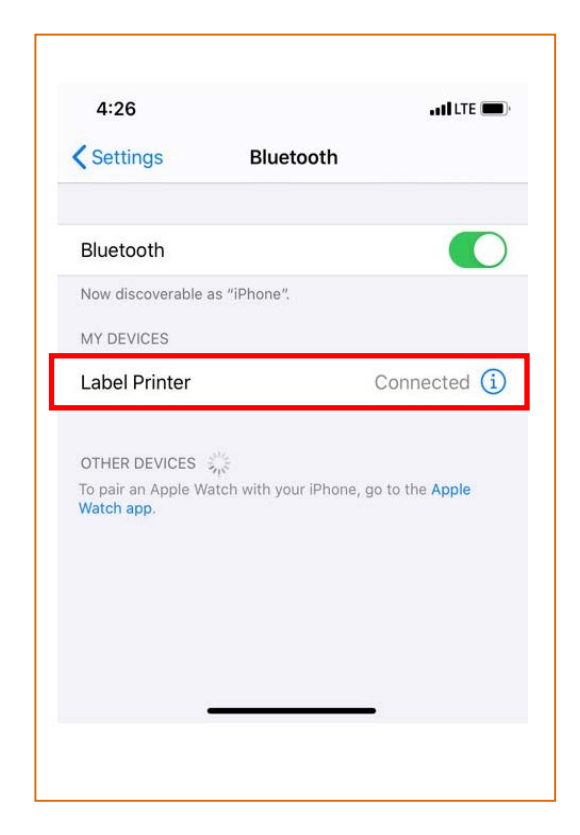

#### 3-3-2 Android 모드

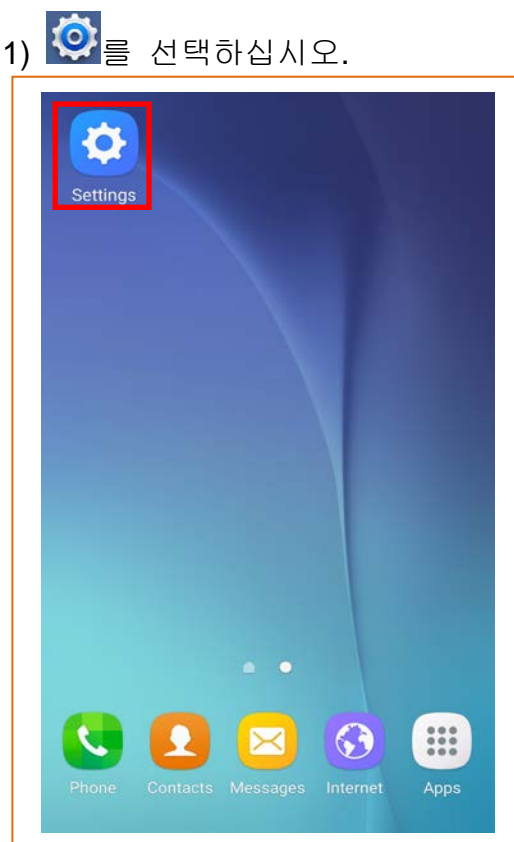

## 3) 연결하고자 하는 프린터를 4) 호스트기기에서 6자리

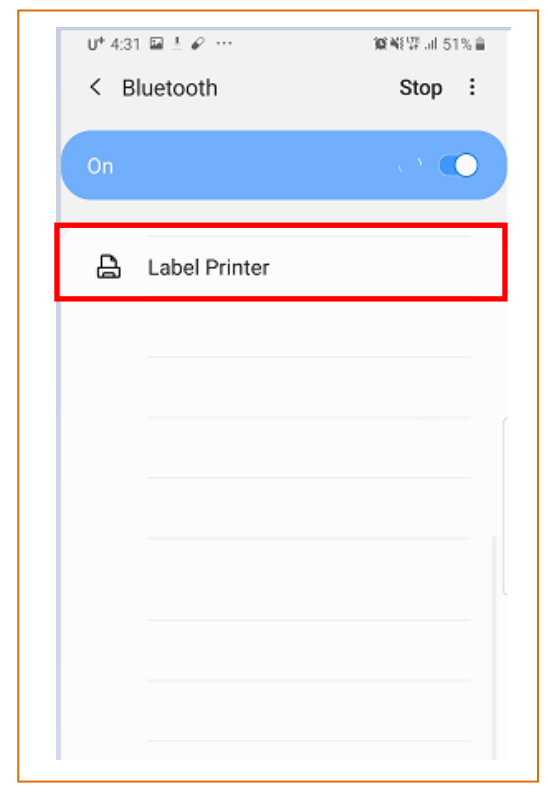

#### 2) "Bluetooth"를 선택 하십시오.

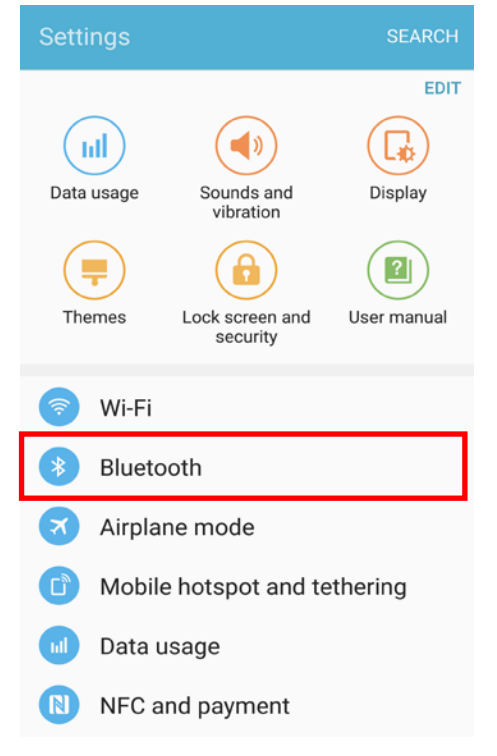

## 선택 하십시오. 청자 그 아들 후인 하십시오.

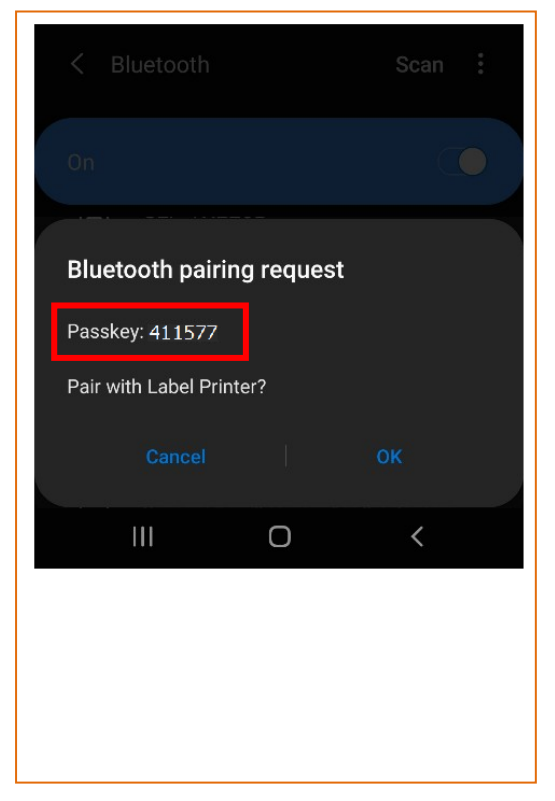

**Ver. 1.01 - 12 -**

### 블루투스 연결 매뉴얼

## 확인하십시오. 'OK' 버튼을 누르십시오.

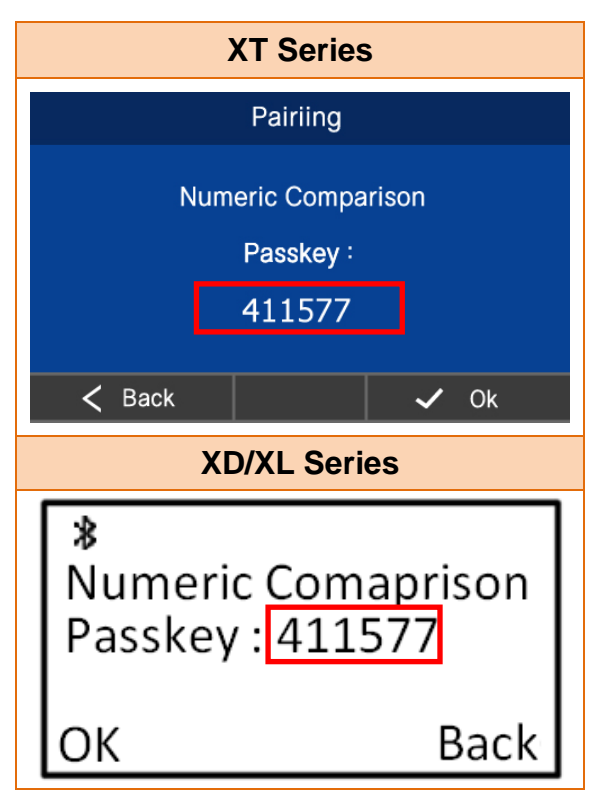

5) 프린터에 표시된 코드를 (5) 5) 두 개의 코드가 일치하면

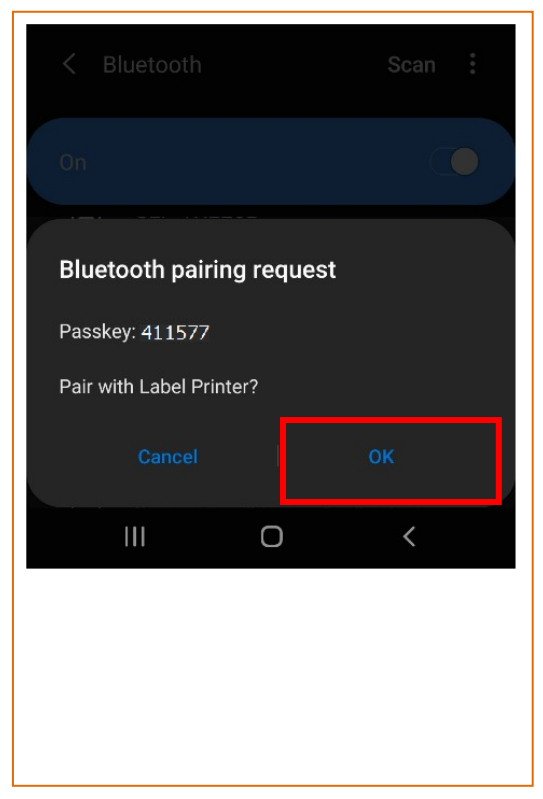

7) 두 개의 코드가 일치하면 'Ok' 버튼을 8) 블루투스 통신이 가능합니다. 누르십시오

**XT Series** Pairiing **Numeric Comparison** Passkey: 411577  $\checkmark$  Ok  $<$  Back **XD/XL Series**ж **Numeric Comaprison** Passkey: 411577  $OK$ Back

 $U^*$  4:32  $\pm$  8  $e$   $\cdots$ 算報算 al 51% 自 < Bluetooth Scan :  $\bullet$ On Make sure your Bluetooth device is in pairing mode to connect. Your phone is visible to other devices as Galaxy Note8. Paired devices A Label Printer O. Available devices

#### <span id="page-13-0"></span>**3-4 Passkey Entry** 페어링 방식

- 호스트기기와 프린터에서 표시된 6자리 digit number 를 프린터에서 입력하여 페어링을 합니다.
- \* 해당 기능은 LCD 가 지원되는 모델에서만 사용 가능합니다.

#### 3-3-1 iOS 모드

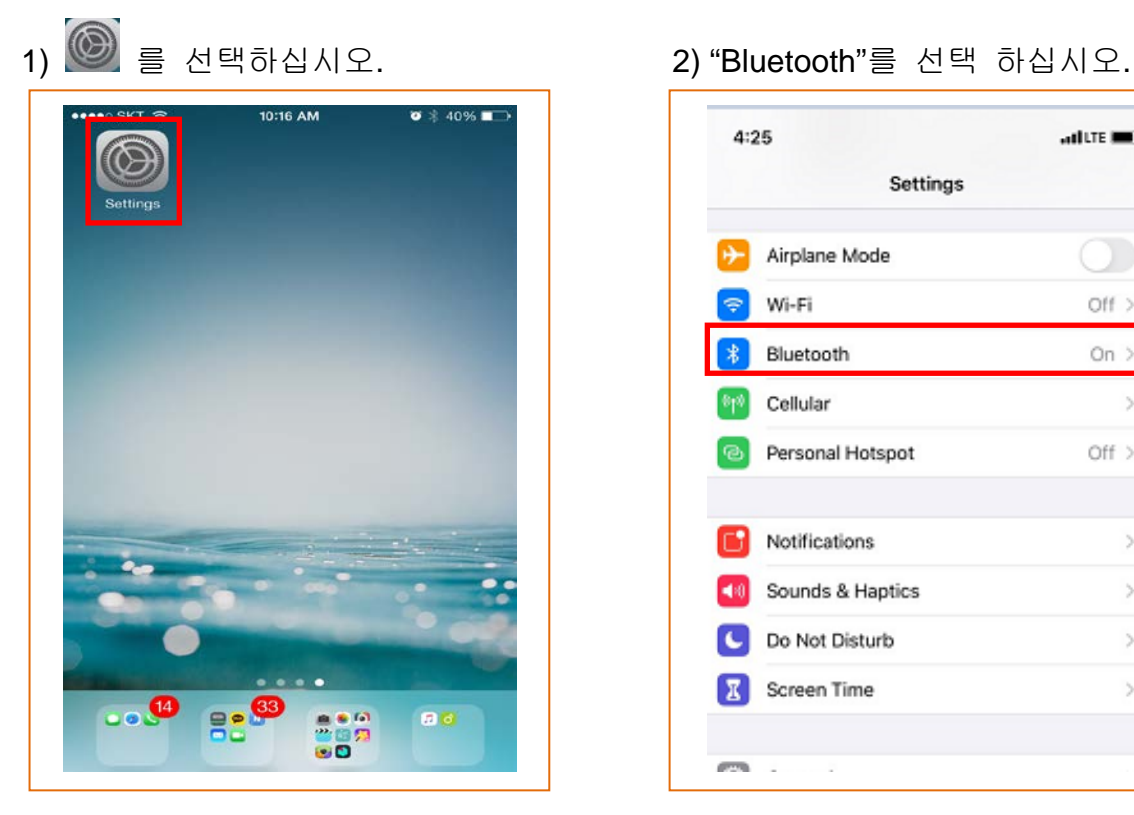

3) 연결하고자 하는 프린터를 4) 호스트 기기에서 6자리 선택하십시오. 청자 그는 중자 코드를 확인하십시오.

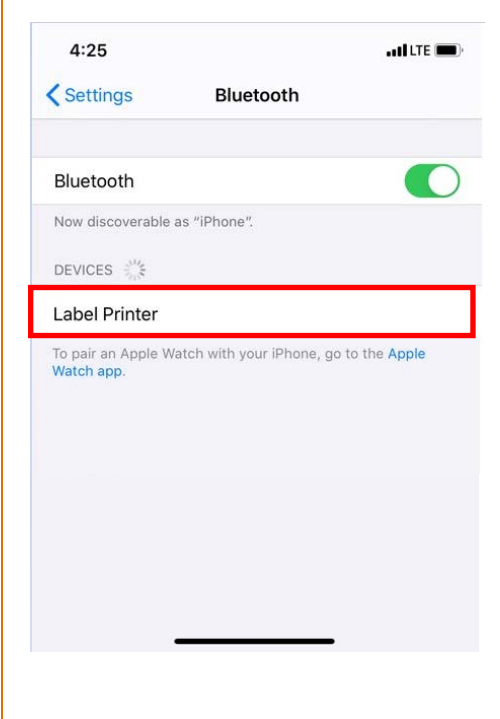

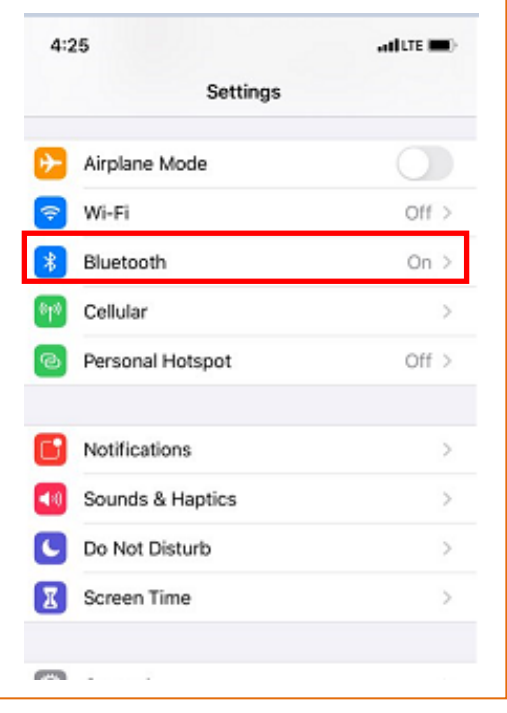

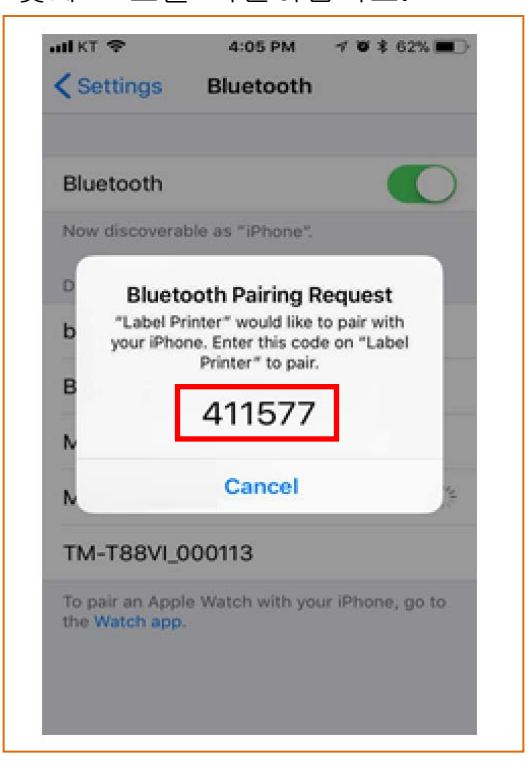

입력합니다.

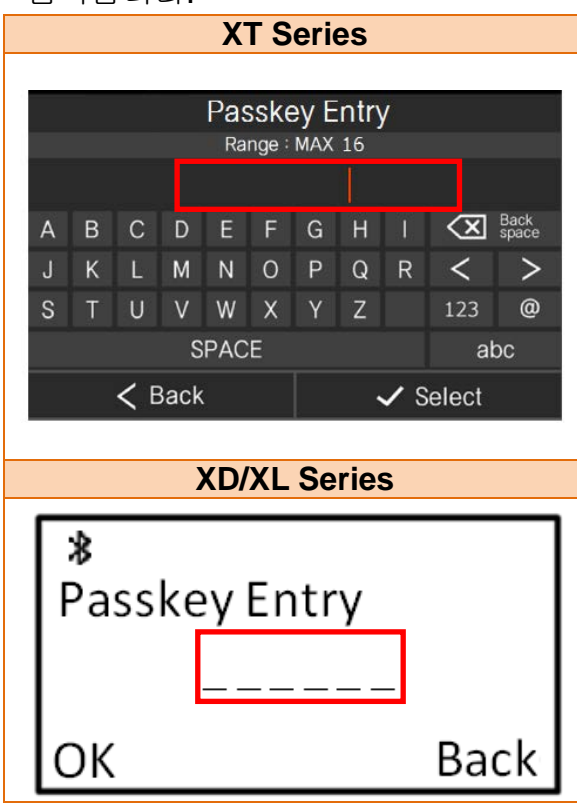

7) 블루투스 통신이 가능합니다.

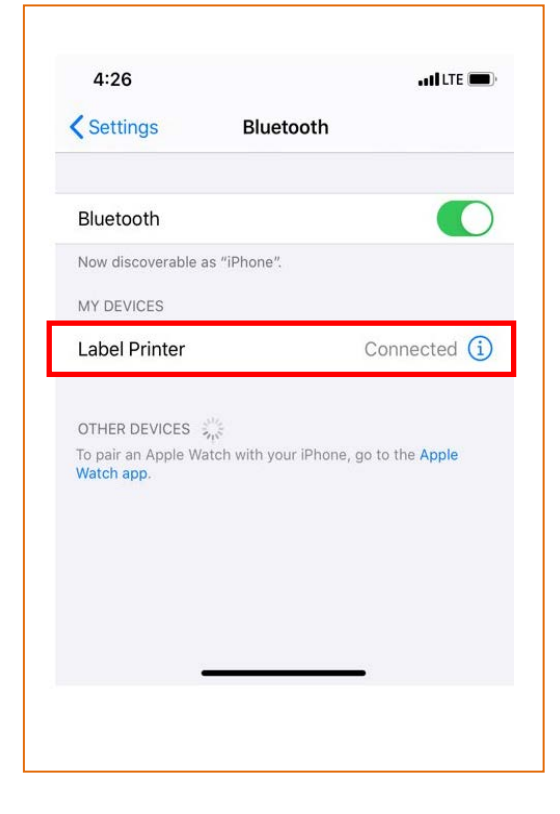

5) 확인한 6자리 숫자 코드를 프린터에 6) 'Select' 또는 'Ok'버튼을 누릅니다.

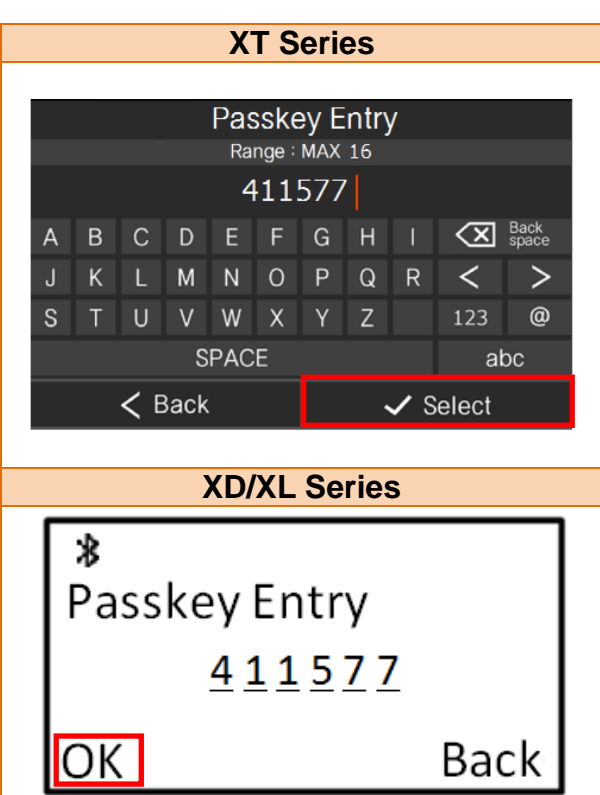

#### 3-3-2 Android 모드

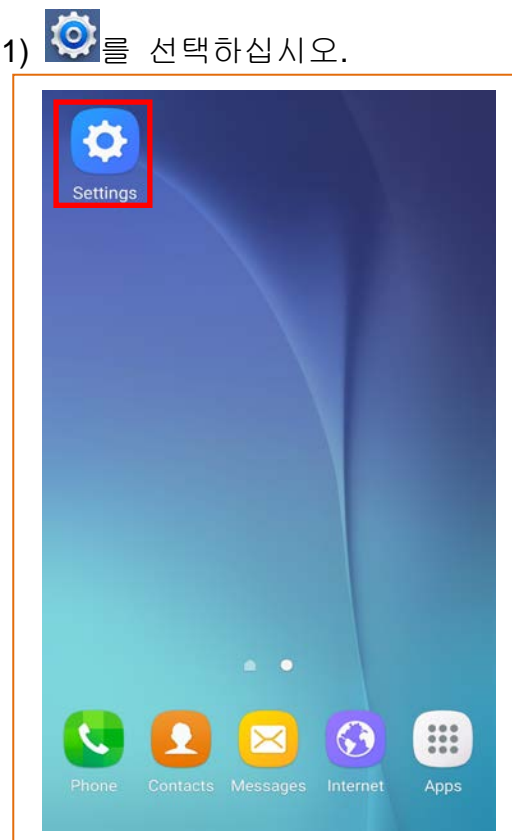

### 3) 연결하고자 하는 프린터를 4) 호스트기기에서 6자리 선택하십시오. 숫자 코드를 확인 하십시오.

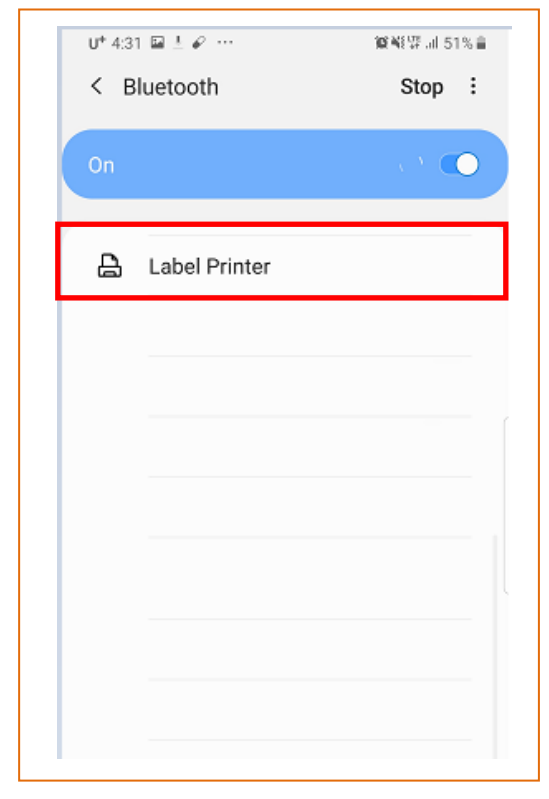

2) "Bluetooth"를 선택 하십시오.

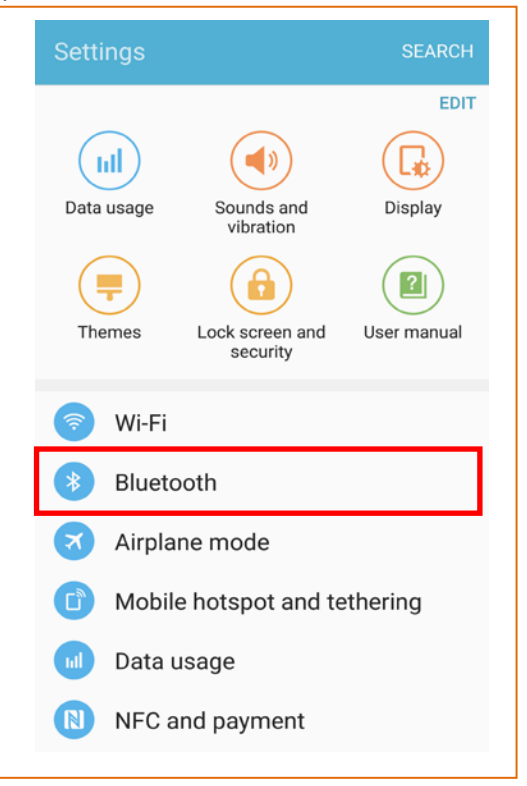

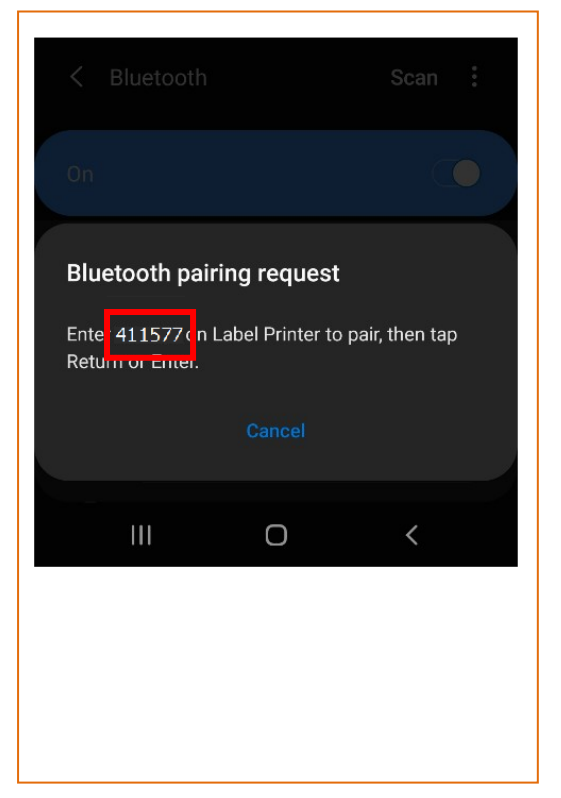

## 입력합니다.

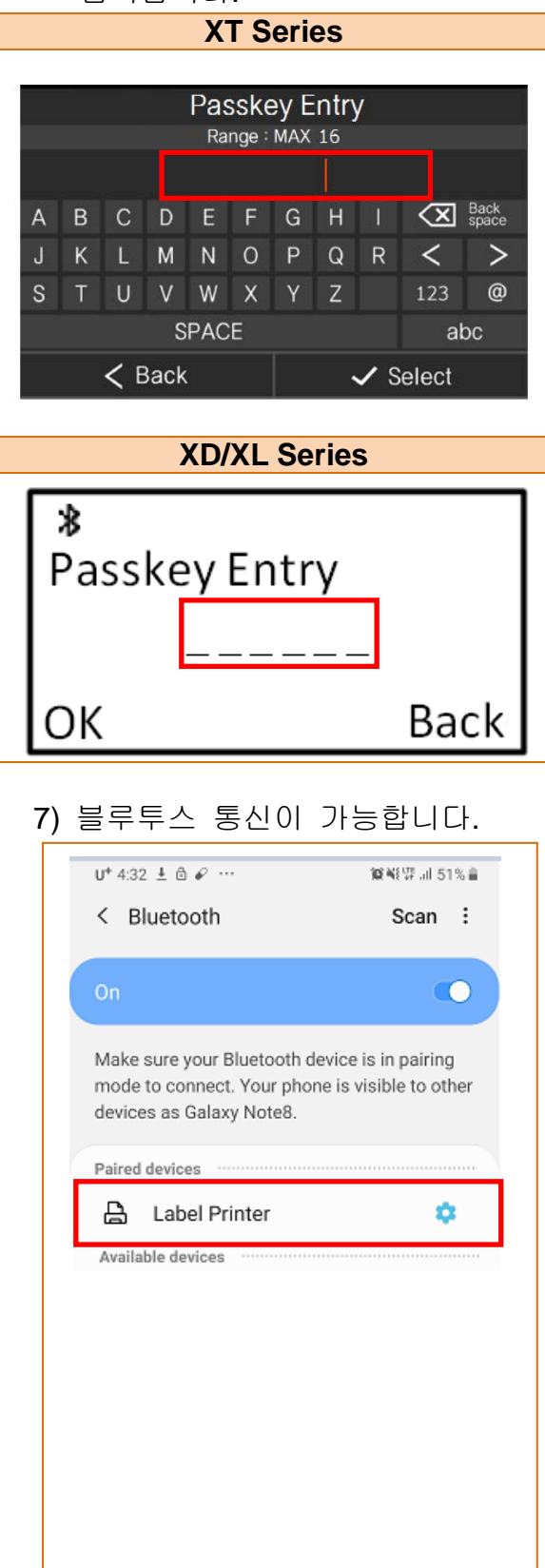

5) 확인한 6자리 숫자 코드를 프린터에 6) 'Select' 또는 'Ok'버튼을 누릅니다.

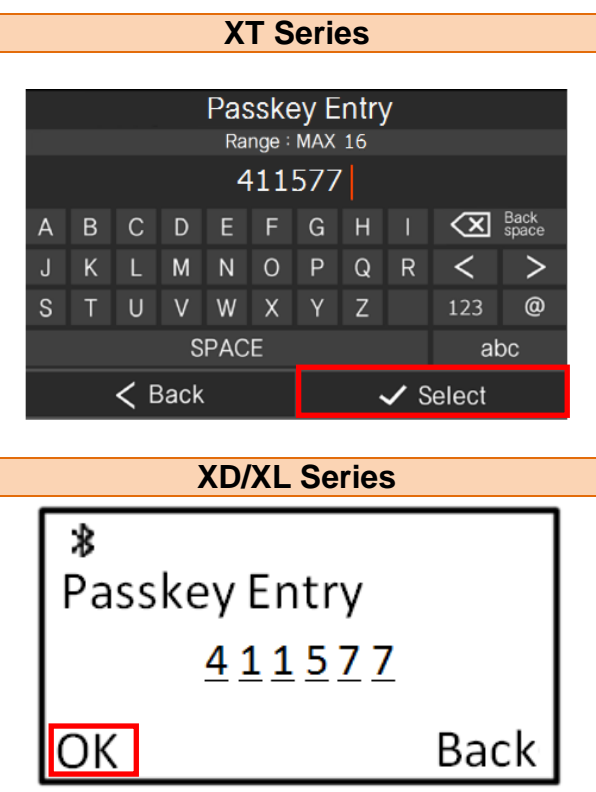

## <span id="page-17-0"></span>**4.** 블루투스 설정 방법

- 1) Unified Label Utility를 통해 블루투스 기능을 설정 할 수 있습니다. ※ Unified Label Utility는 당사 홈페이지[\(www.bixolon.com\)](http://www.bixolon.com/)에서 최신버전을 다운로드 받을 수 있습니다. 자세한 사용방법은 Unified Label Utility 소프트웨어 매뉴얼을 참고 하십시오.
- 2) 프린터와 PC 연결 프린터와 PC를 인터페이스 케이블로 연결하십시오. (사용가능 한 인터페이스는 Serial, Parallel, USB, Ethernet, Bluetooth 입니다)
- 3) 인터페이스 타입을 선택하고 통신 조건을 선택하십시오.
- 4) "Connect" 버튼을 클릭하십시오. 연결에 성공하면 "Success open port"라는 메시지가 출력된 후 버튼들이 활성화 됩니다. 프린터가 연결되어 있지 않은 경우에는 에러메시지 "Cannot open port! Please check printer and cable"가 출력됩니다.

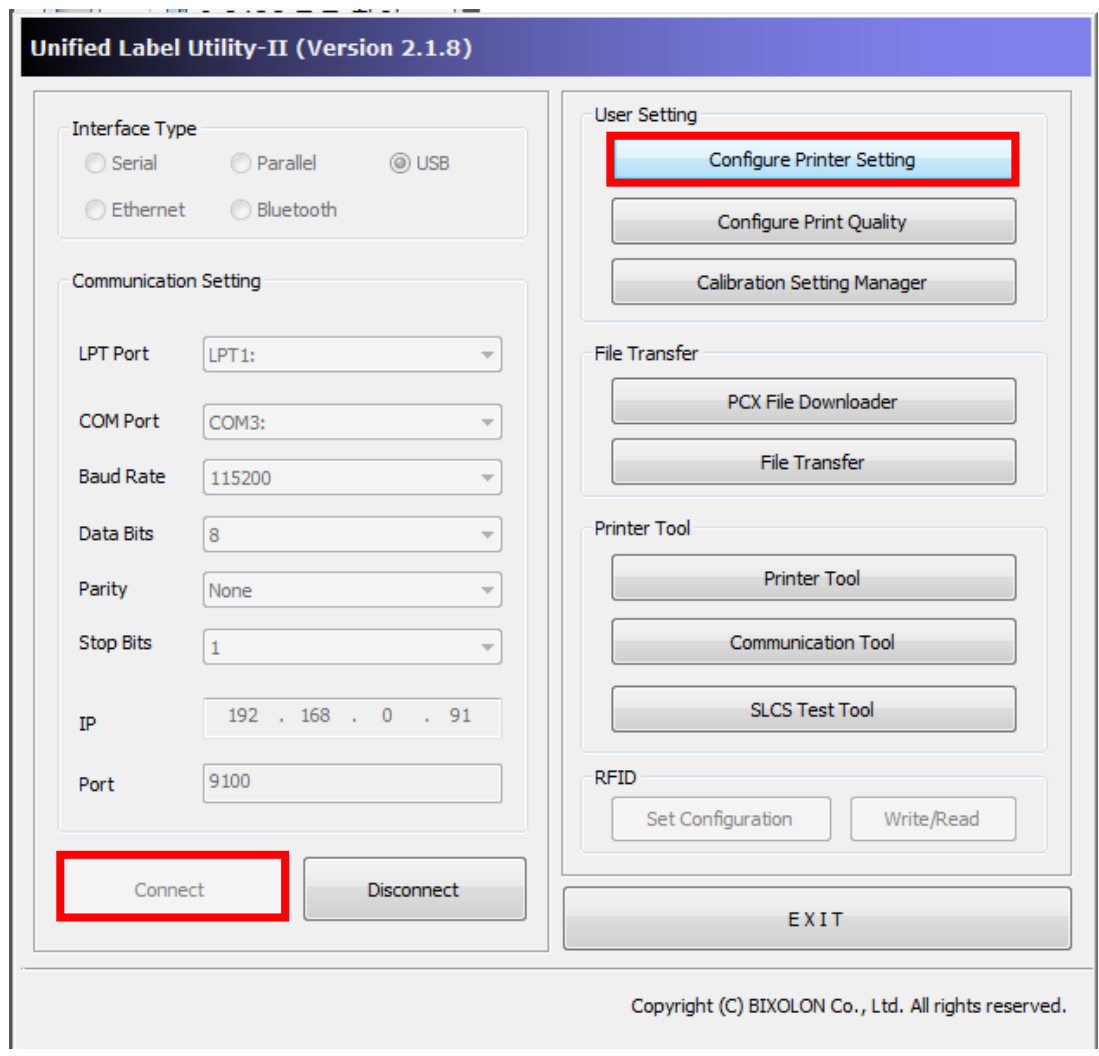

5) "Configure Printer Setting" 버튼을 클릭하십시오.

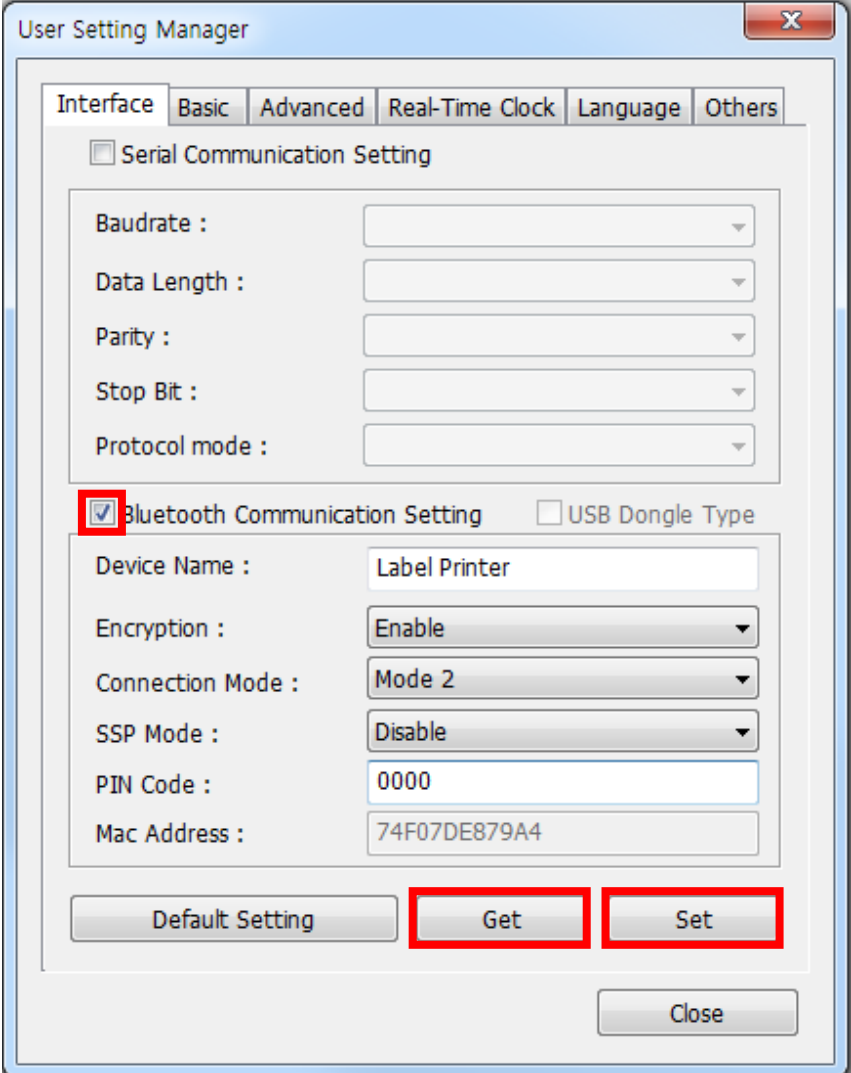

- 6) "Interface" 탭을 클릭하십시오.
- 7) Serial, Bluetooth 중 설정하고자 하는 인터페이스의 체크박스를 선택합니다.
- 8) "Get"버튼을 클릭하여 프린터의 설정 값을 읽어 옵니다.
- 9) 각 설정 값을 변경한 후 "Set" 버튼을 클릭하면 값이 설정 됩니다.

#### 10) 각 설정들의 상세 설명은 아래 표를 참고 하십시오.

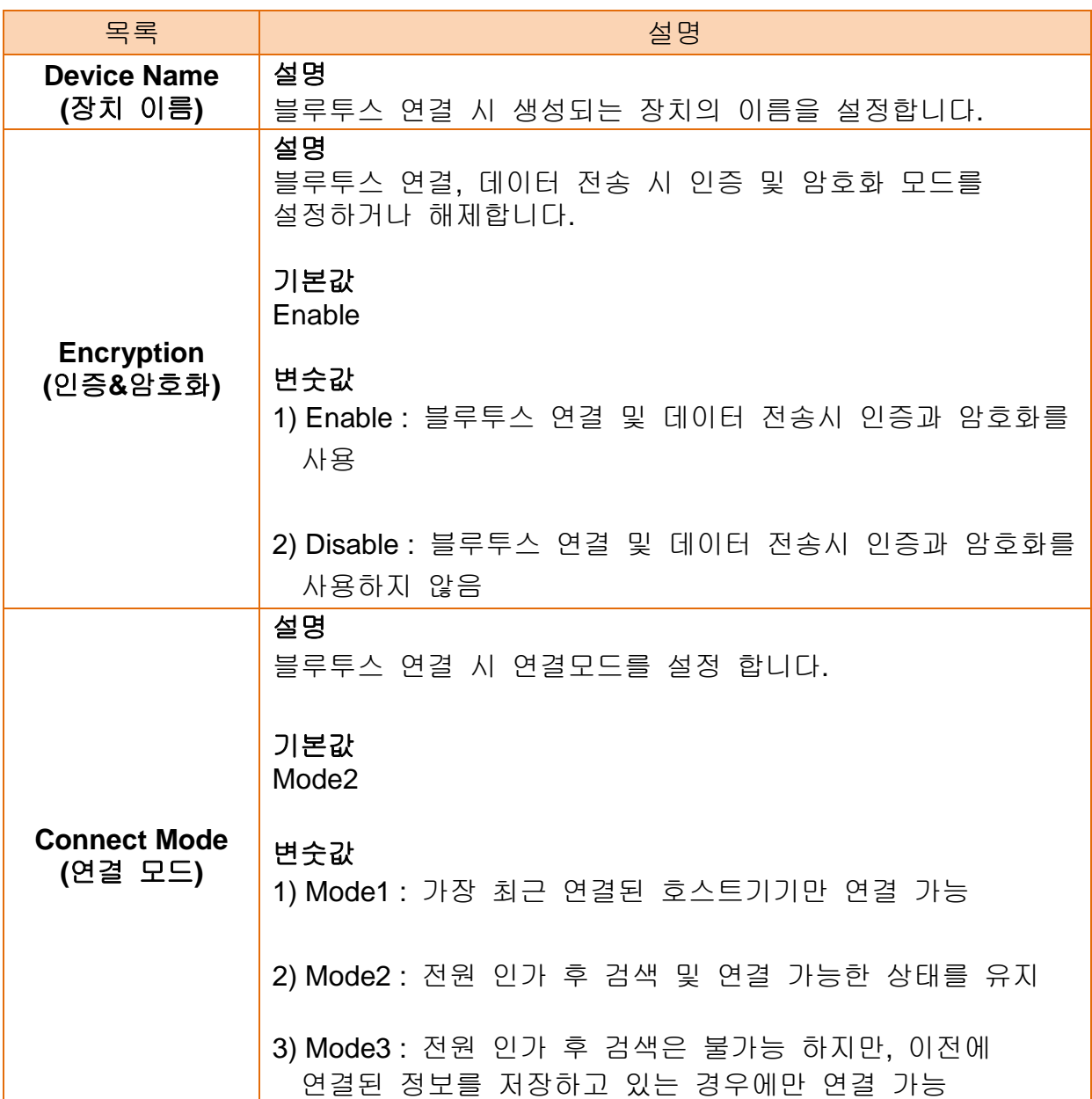

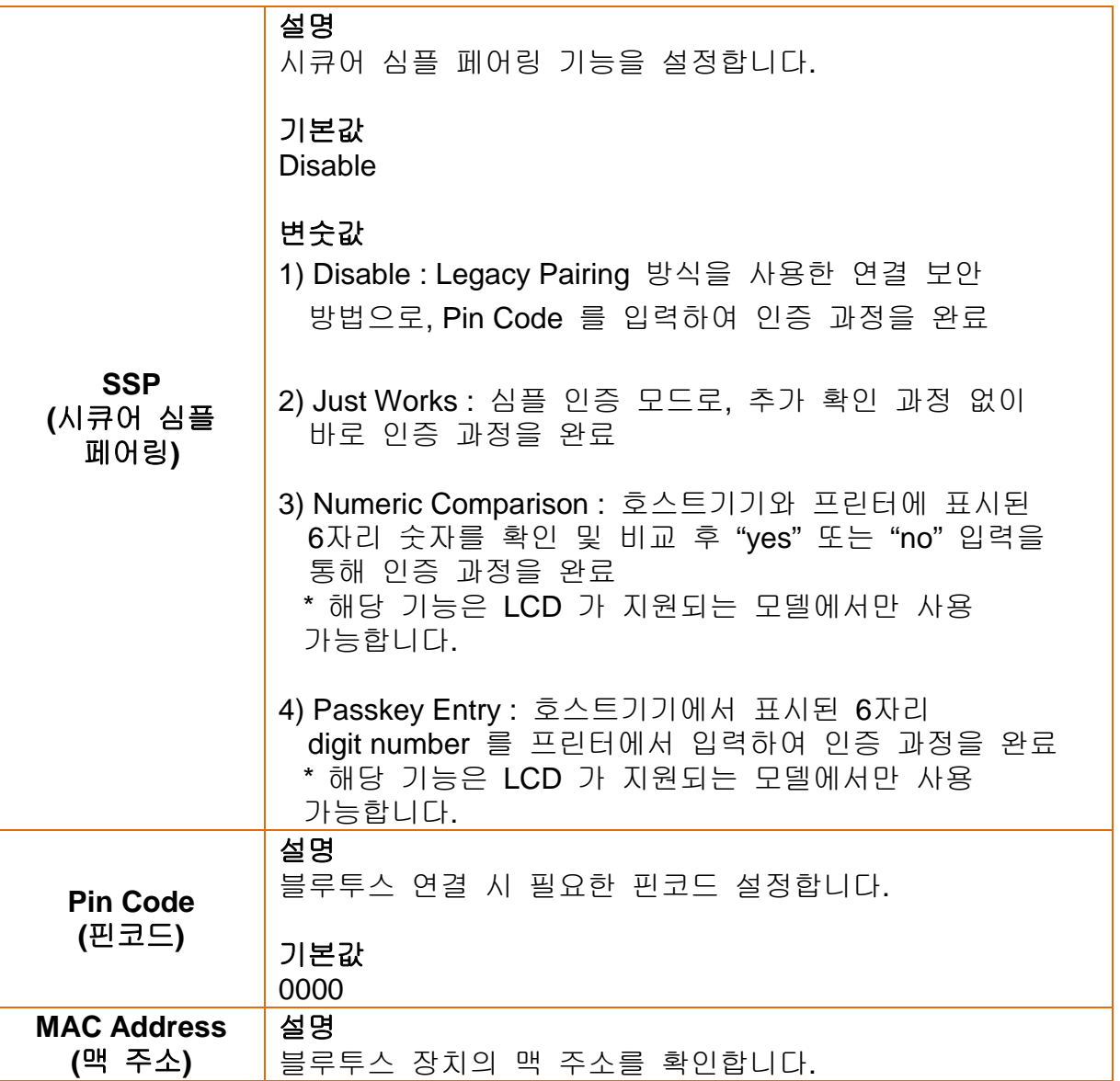

## <span id="page-21-0"></span>**5.** 문제해결 절차

iOS 또는 Android 호스트기기에서 블루투스 검색이 되지 않을 경우 아래의 절차대로 확인해 주십시오.

1) 프린터가 다른 iOS 또는 Android 호스트기기와 연결이 되어 있는지 확인하십시 오.

- 블루투스가 연결되어 있는 상태에서는 연결 시도 시 연결이 되지 않습니다.

\*iOS 모드에서 프린터는 재부팅시 이전에 연결했던 iOS 호스트기기에 자동으로 연결을 시도합니다. 프린터의 Cover를 열어놓은 상태로 부팅을 하면 자동연결이 실행되지 않습니다

- 2) Self Test를 실행하여 프린터가 블루투스 기능이 활성화 되어 있는지 확인하십시 오.
	- 블루투스가 정상적으로 활성화 되지 않았다면, Self Test의 BLUETOOTH CONFIGURATION 정보가 출력되지 않습니다.
	- Self Test 실행 방법은 각 모델의 유저 매뉴얼을 참고 하십시오.
- 3) LCD 모델의 경우 프린터 화면에 왼쪽 상단 아이콘을 확인하십시오.
	- <sup>• 予</sup>} 프린터가 다른 호스트기기와 블루투스 연결이 되지 않은 경우
	- : 프린터가 다른 호스트기기와 블루투스 연결이 된 경우
- 4) 프린터와 블루투스 연결이 이루어진 호스트기기에서 블루투스 연결을 끊으십시 오.

## 저작권

© BIXOLON Co., Ltd. 모든 권한을 소유합니다.

이 사용설명서와 제품에 사용된 저작물은 저작권법에 의해 보호되어 있습니다. (주)빅솔론의 사전 서면 동의 없이 사용 설명서 및 제품에 사용된 저작물에 대한 일부 또는 전체를 무단으로 복제, 저장, 전송하는 것을 금합니다. 제공된 정보는 본 제품에만 해당되며 다른 제품에 대해서는 적용되지 않습니다. 또한 본 정보 사용으로 인해 발생하는 직/간접적 손해에 대해 책임지지 않습니다.

- 빅솔론 로고는 (주)빅솔론의 등록상표 입니다.
- 모든 다른 상표 또는 제품 이름은 해당하는 회사 또는 조직의 상표입니다.

(주)빅솔론은 제품의 기능과 품질 향상을 위하여 지속적인 개선을 하고 있습니다. 이로 인하여 제품의 사양과 매뉴얼의 내용은 사전 통보 없이 변경될 수 있습니다.

## 사용시 주의사항

프린터와 같은 전자 제품은 정전기에 의해 쉽게 훼손될 수 있습니다. 정전기로부터 프린터를 보호하기 위해서는 프린터 후면 부에 케이블을 연결하거나 제거하기 전에 반드시 프린터 전원을 끄십시오. 만약 프린터가 정전기로부터 손상을 입었을 경우에는 가까운 구입처에 문의하십시오.

## 개정 이력

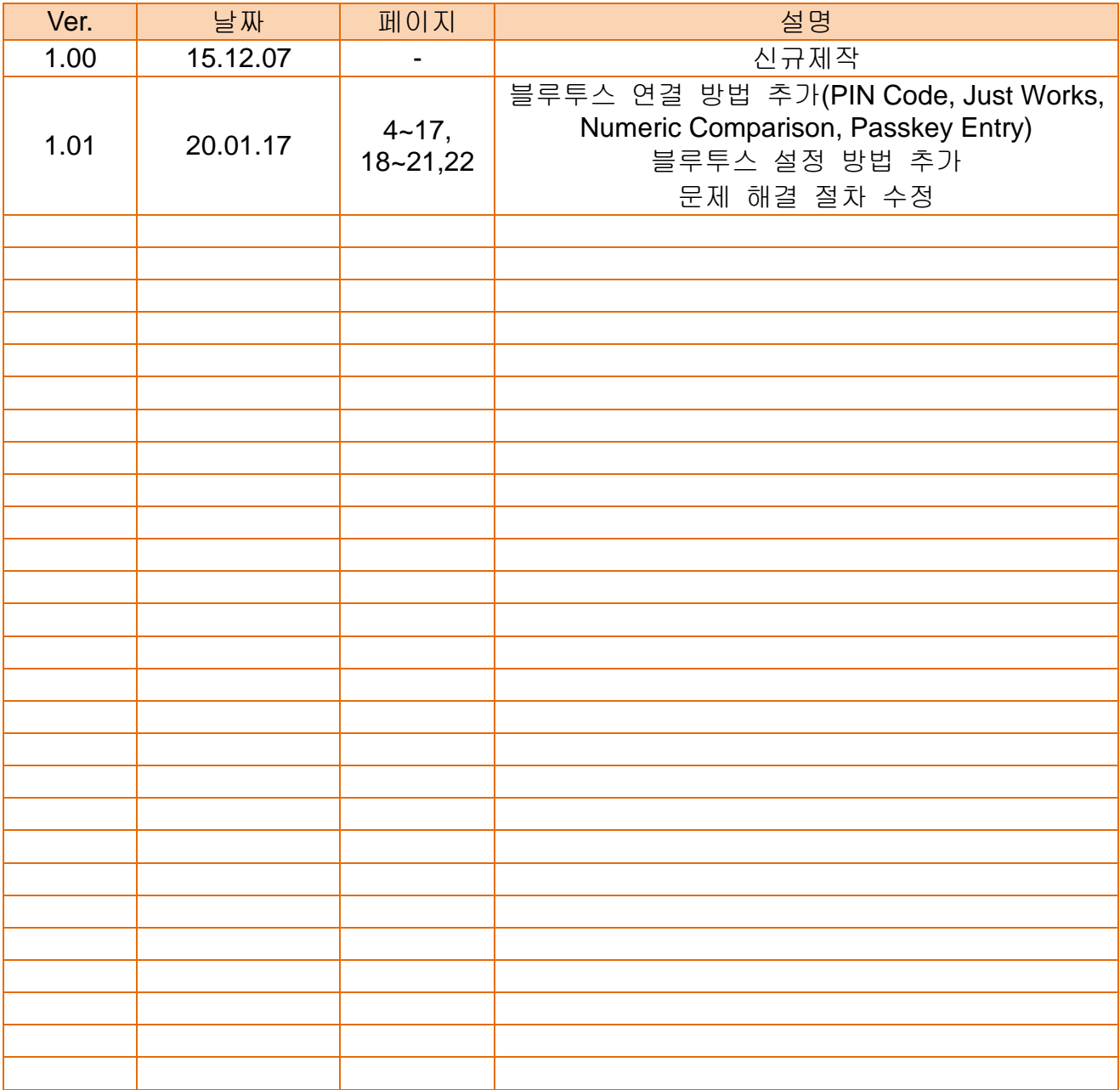